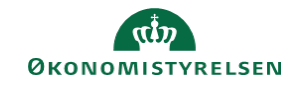

## **CAMPUS Miniguide: Deltag i en virtuel klasse**

Denne guide viser, hvordan du deltager i en virtuel klasse.

1. Klik på din **Bruger** øverst i højre hjørne

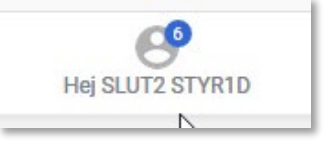

2. Vælg **Kalender** i drop-down menuen

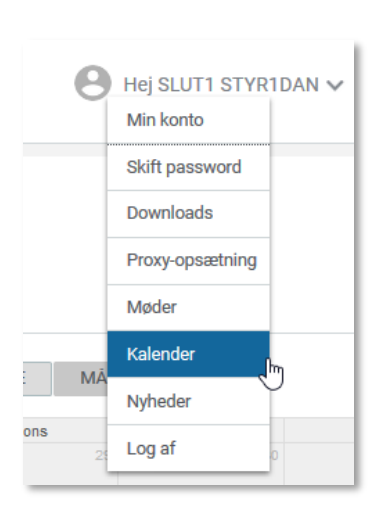

3. Skift markeringen for kalendervisning til **Katalogkalender**

Katalogkalender

4. Klik på **Titlen** for den virtuelle klasse i kalenderen

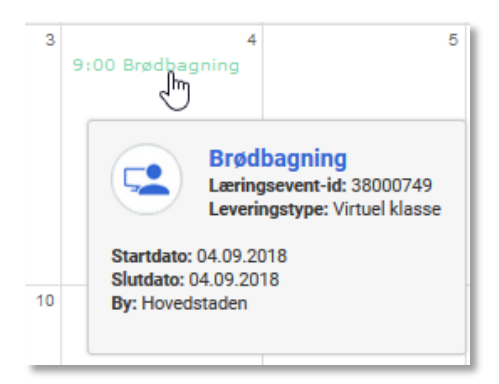

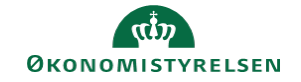

5. Klik på **Deltag**/**tilmeld** ud for kurset

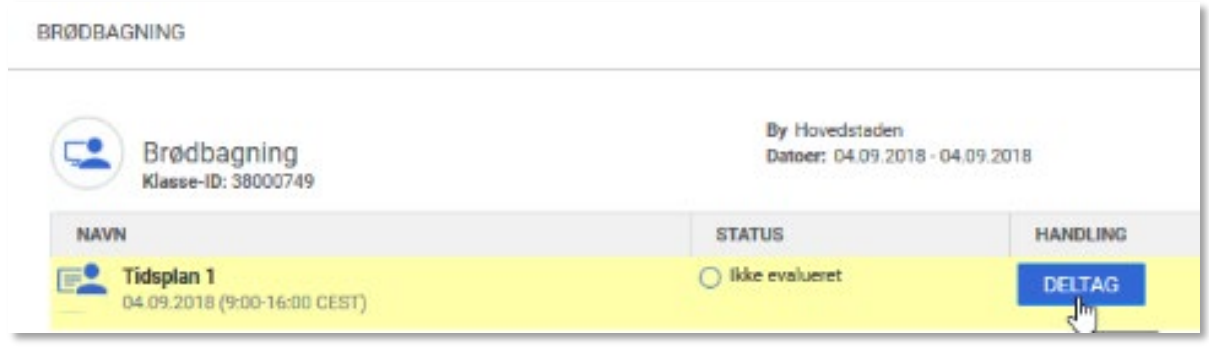